# **راهنمای ثبت نام الکترونیکی**

# **مرحله دوم آزمون نیمه متمرکز دوره های دکتری سال 1403 – دانشگاه تربیت مدرس**

داوطلبان گرامی لازم است جهت ورود به سیستم جامع دانشگاهی گلستان، لازم است پس از باز کردن مرورگر اینترنت اکسپلورر (Google Chrome) به آدرس اینترنتی http://golestan.modares.ac.ir مراجعه گردد تا صفحه ورود به سیستم گلستان به شکل زیر نمایش داده شود.

\* الزم به ذکر است که سامانه جامع آموزشی تنها با Chrome Google به صورت کامل سازگار است.

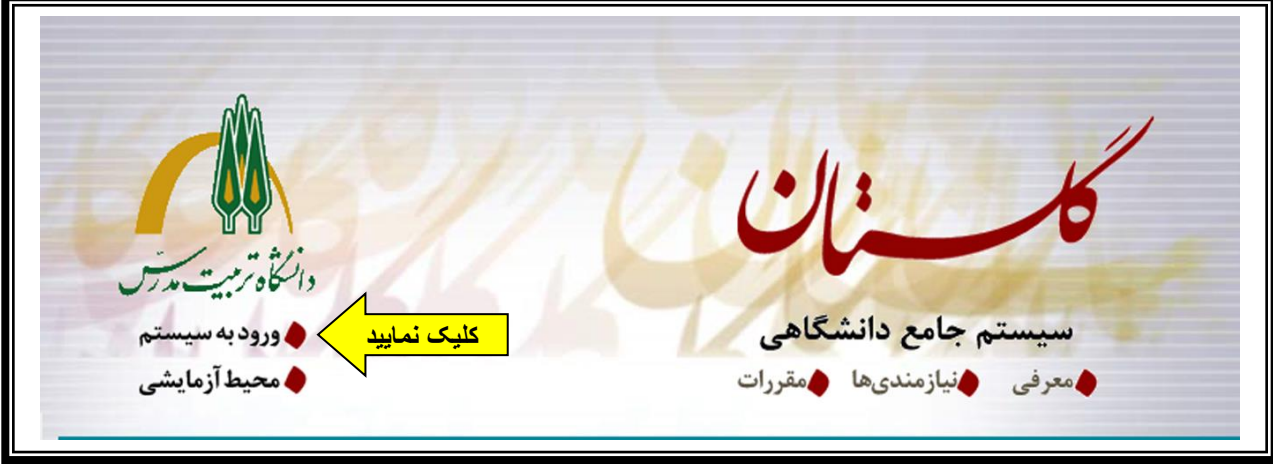

#### **وارد نمودن شناسه کاربری و گذرواژه جهت ورود به سامانه**

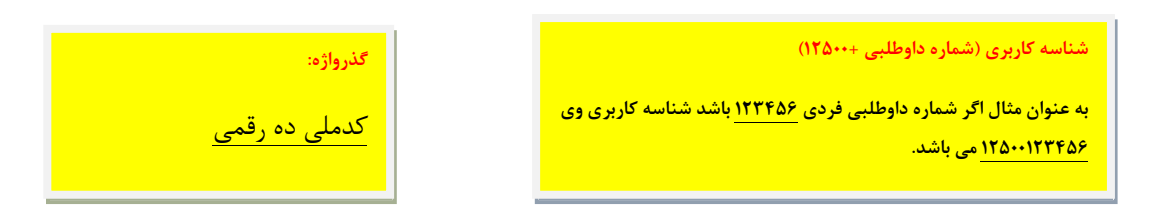

**تذکر مهم**: عدم مراجعه داوطلب به نشانی فوق و عدم ثبت نام اینترنتی در مهلت تعیین شده به منزله انصراف داوطلب از شرکت در مرحله دوم آزمون خواهد بود

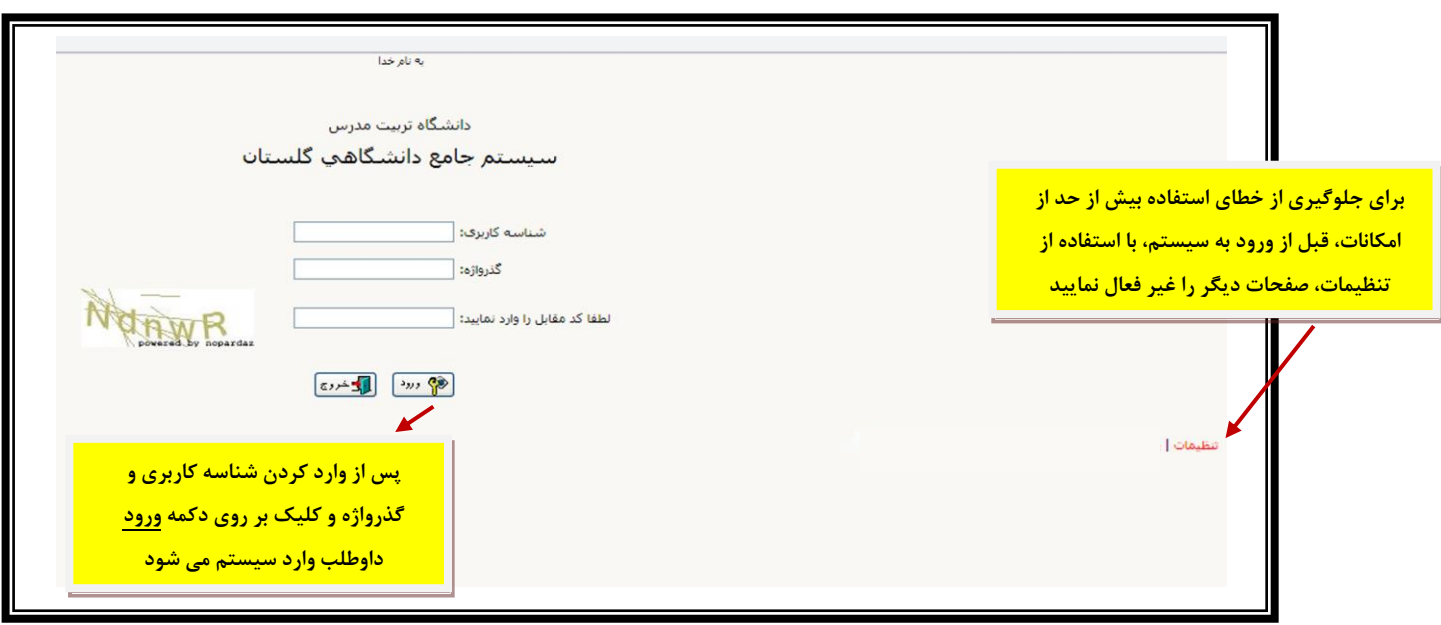

پس از ورود به سامانه ثبت نام می توانید مراحل پذیرش را مشاهده نمایید و باید با کلیک روی گزینه انتخاب نسبت به تکمیل هریک از مراحل اقدام نمایید.

**\* تمامی مراحل باید به ترتیب و کامل انجام شود.**

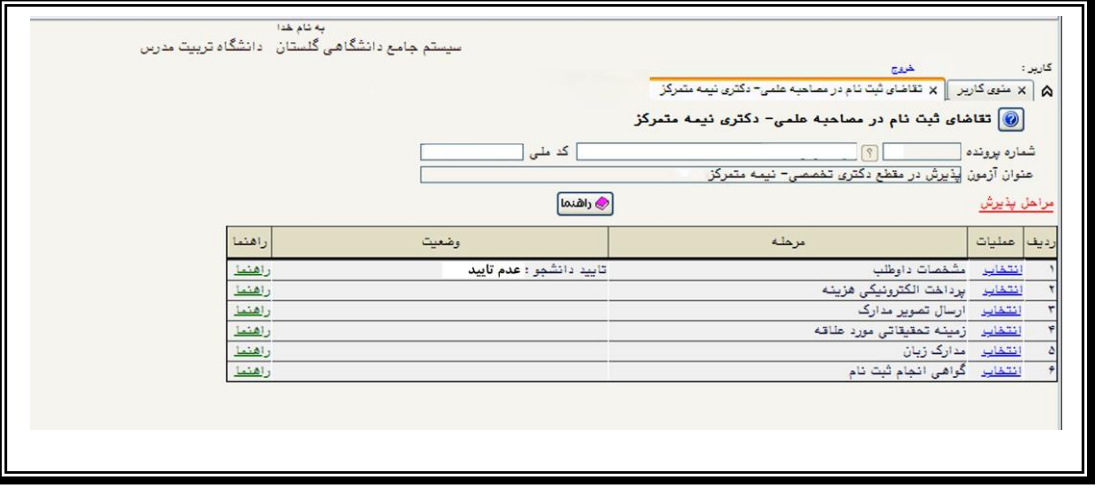

#### **1( مشاهده و تکمیل مشخصات داوطلب**

\* داوطلب باید ابتدا اطالعات از پیش ثبت شده در تقاضانامه ثبت نام در مصاحبه را )که بر اساس اطالعات خود اظهاری داوطلب قبالً توسط سازمان سنجش آموزش کشور به دانشگاه ارائه و در سیستم درج شده است) با مشخصات خود مطابقت دهد و پس از وارد نمودن و تکمیل سایر اطلاعات تقاضانامه آن را ثبت و تایید نماید.

\* در صورت مشاهده مغایرت در اطالعات مربوط به »سهمیه« و یا »رشته محل معرفی«، داوطلب قبل از تایید ثبت نام و پیوست الکترونیکی مدارک بایستی موضوع را از طریق سازمان سنجش آموزش کشور پیگیری و نسبت به رفع مشکل اقدام نماید )این اطالعات از سازمان سنجش به دانشگاه ارسال شده است).

\* در تعداد رشته گرایشهایی که داوطلب مجاز به ثبتنام و شرکت در آن است، محدودیتی وجود ندارد. در صورت تمایل داوطلب به ثبت نام در رشته/گرایش های متعدد، باید کلیه رشته/گرایش های مورد نظر خود را با تیک زدن آنها انتخاب نماید و در صورتی که داوطلبی رشته/گرایشی را تیک نزند به منزله انصراف وی از شرکت در مصاحبه آن رشته/گرایش تلقی خواهد شد.

\* برای نوشتن کلماتی که دارای حروف انگلیسی می باشند، می توانید کلمه مورد نظر خود را در یکی از ویرایشگرهای متن )مانند نرم افزار notepad و . . . ( تایپ نموده، و سپس در قسمت مربوطه paste نمایید. \* در فیلدهای تاریخ اخذ مدرک کارشناسی و کارشناسی ارشد، روز به صورت پیش فرض، مقدار 01 درج شده است و نیازی به اصالح آن نیست. \* در صورتی که جنسیت داوطلب، زن می باشد، فیلد نظام وظیفه با مقدار زن تکمیل گردد. \* برای پر نمودن فیلدهایی همانند محل تولد که دارای 2 قسمت میباشد، به صورت زیر عمل شود: - ابتدا در کادر دوم، قسمتی از کلمه مورد نظر درج گردد،

- سپس بر روی عالمت سوال کلیک شود و در لیست باز شده، کلمه مورد نظر انتخاب گردد.

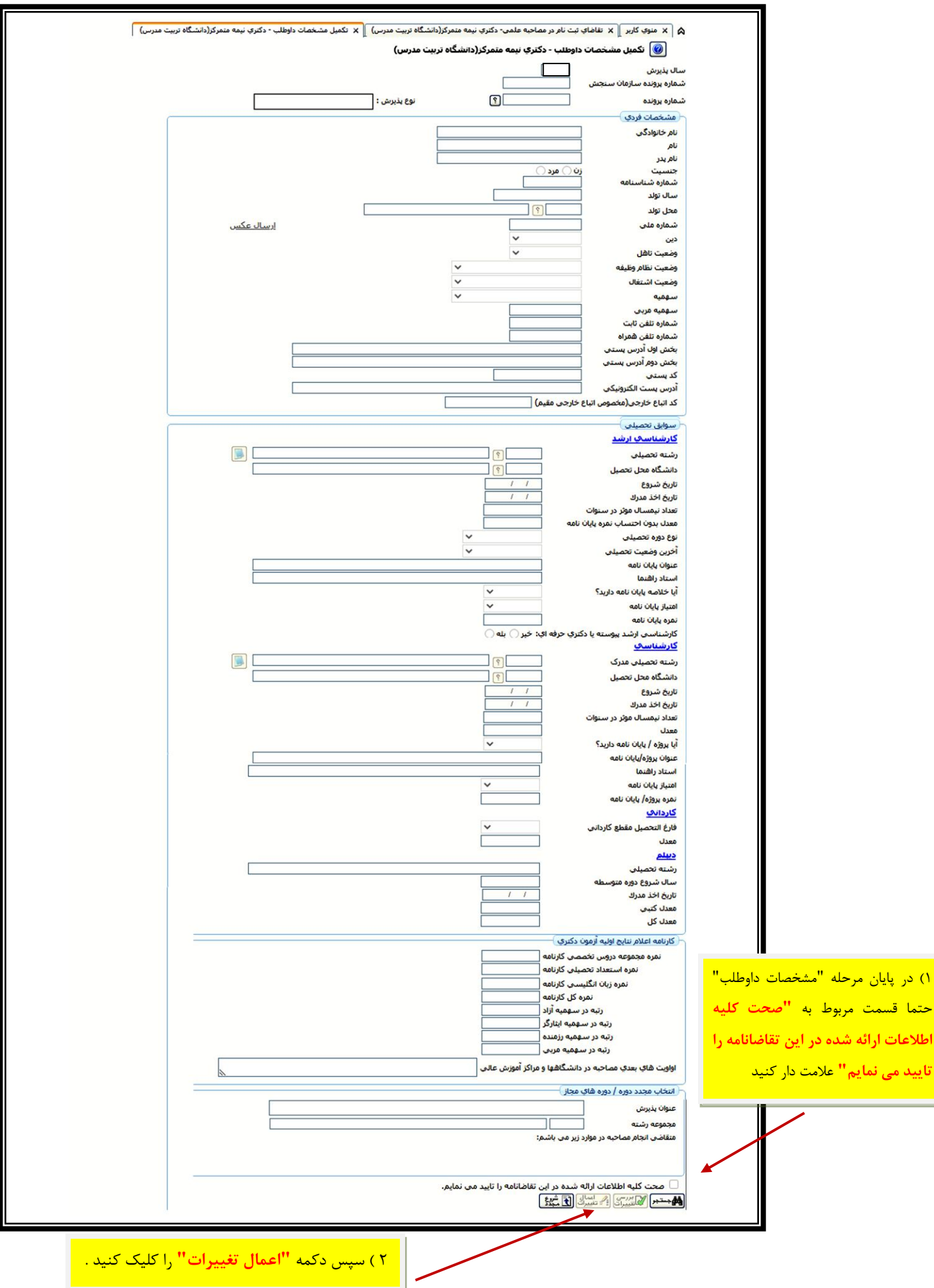

### **2( پرداخت الکترونیکی هزینه شرکت در مصاحبه**

هزینه ثبت نام و بررسی مدارک (مبلغ مندرج در اطلاعیه ثبت نام) به صورت الکترونیکی از طریق سامانه جامع دانشگاهی (گلستان) پرداخت شود.

\* برای پرداخت الکترونیکی هزینه ثبت نام، از کارت های شتاب که دارای رمز دوم پویا هستند استفاده نمایید.

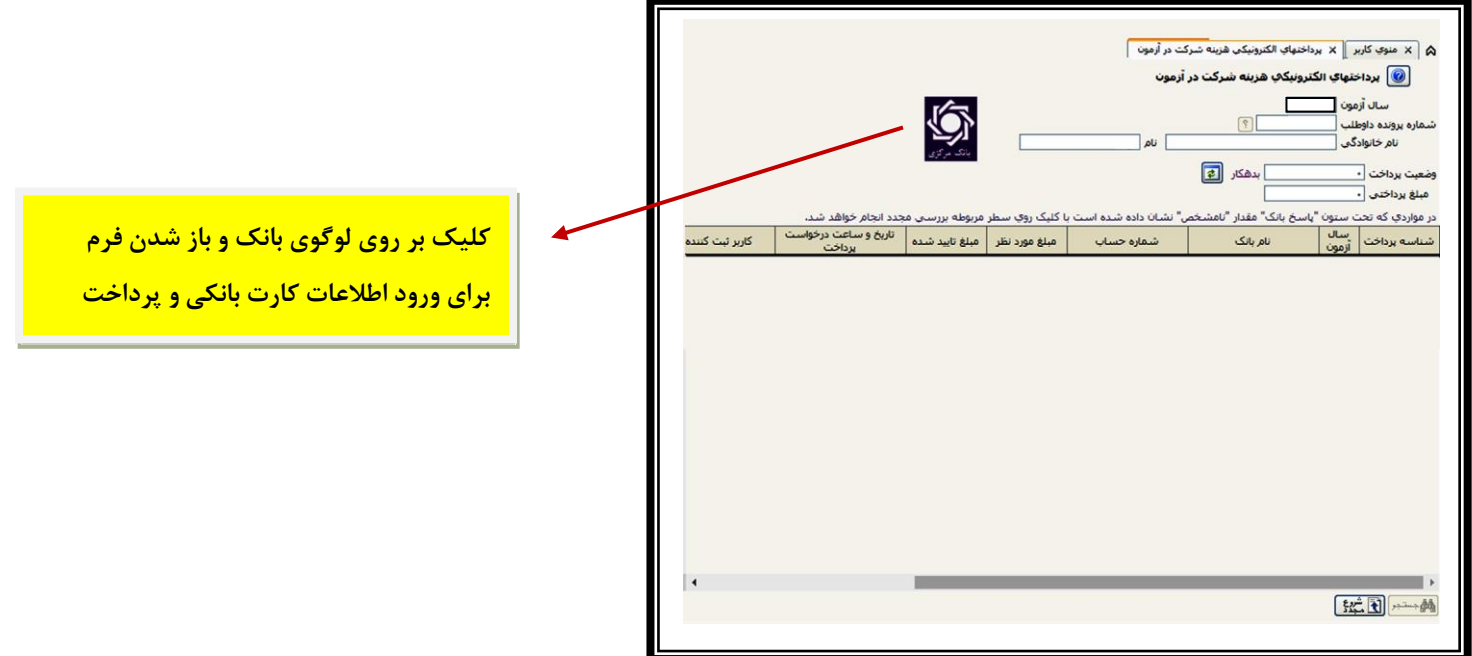

### **3( ارسال تصویر مدارک**

\* صرفا تصویر کارت ملی و فرم ثبت اطالعات بارگذاری شود و سایر مدارک )اصل و یک نسخه کپی( در روز مصاحبه ارایه شود/

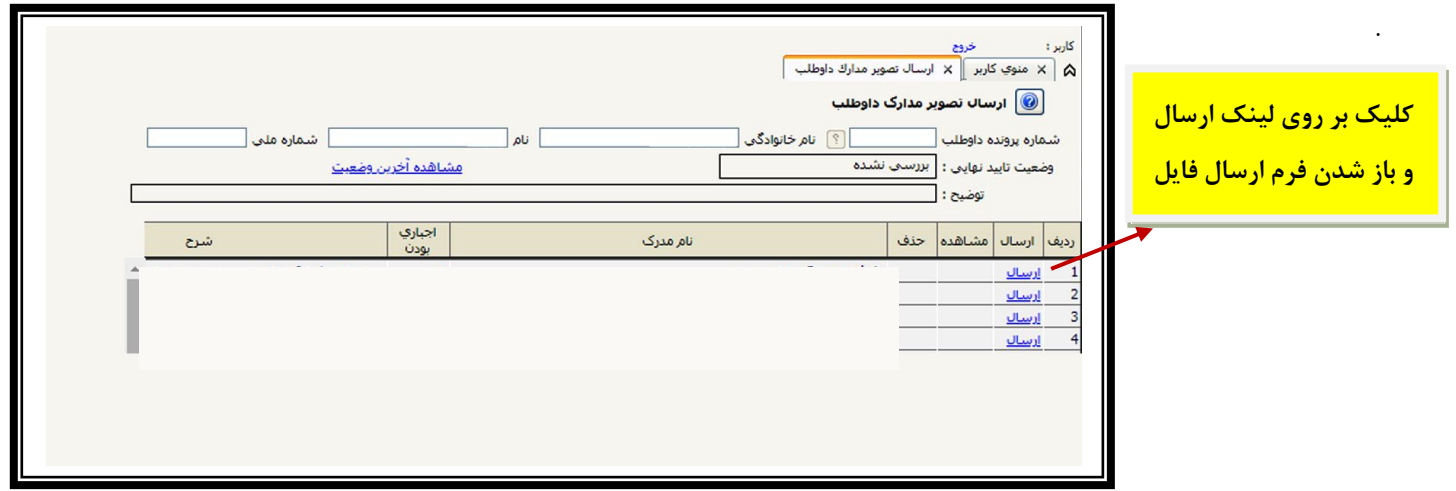

4( **زمینه های تحقیقاتی مورد عالقه**

\* نکته مهم: الزم به توضیح است این مرحله در صورت وجود گزینه قابل انتخاب مربوط به رشته/گرایش در سامانه گلستان اجام شود و در غیر این صورت نیاز به انجام این مرحله نیست.

\* برای هر رشته/گرایش انتخابی، داوطلب باید حداقل سه زمینه تحقیقاتی را )در صورت وجود در سیستم( انتخاب نماید.

\* ترتیب انتخاب زمینه های تحقیقاتی، نشان دهنده اولویت انتخابی داوطلب میباشد. لیکن، زمینه تحقیقاتی )موضوع رساله دکتری( پذیرفتهشدگان با توافق استاد راهنما، گروه آموزشی و دانشگاه پس از پذیرش و ثبت نام آنان تعیین خواهد شد و انتخاب زمینه تحقیقاتی توسط داوطلبان حقی برای آنان ایجاد نمی کند

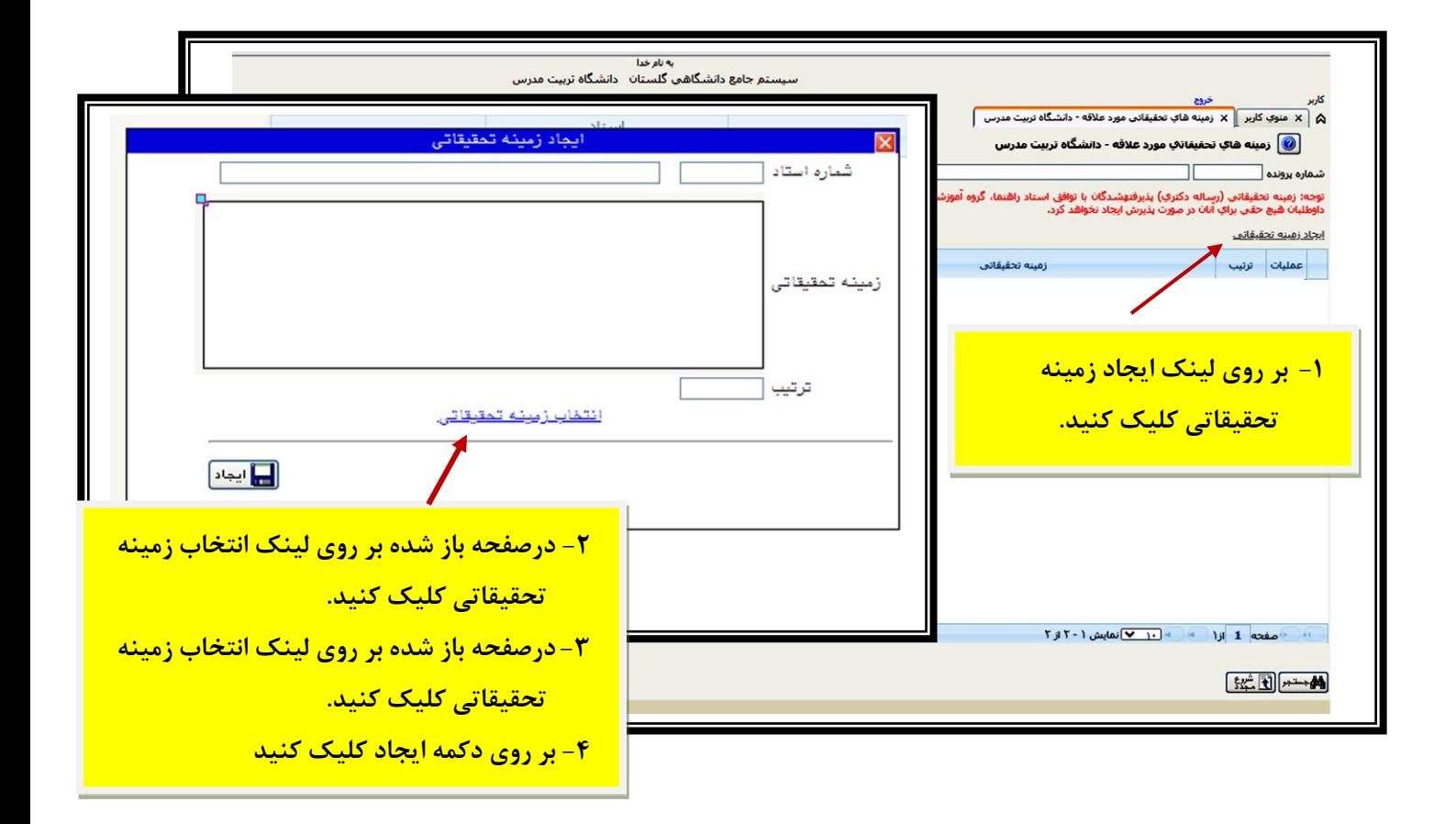

**5( مدرک زبان انگلیسی )داوطلبانی که دارای مدرک زبان انگلیسی معتبر با حداقل نمره اعالم شده هستند و در "فرم ثبت اطالعات داوطلب" آن را درج کرده اند.(**

با کلیک برروی گزینه ثبت مدرک زبان جدید، پنجره ای باز می شود که با کلیک برروی عالمت سوال درکد مدرک زبان انواع مدارک قابل قبول نمایش داده می شود. داوطلب باید نام مدرک را انتخاب کرده و نمره و تاریخ مدرک را وارد نماید. در صورتی که نمره داوطلب پایین تر از حدنصاب مذکور در اطالعیه شماره 2 باشد، اطالعات این مدرک ثبت نخواهد شد.

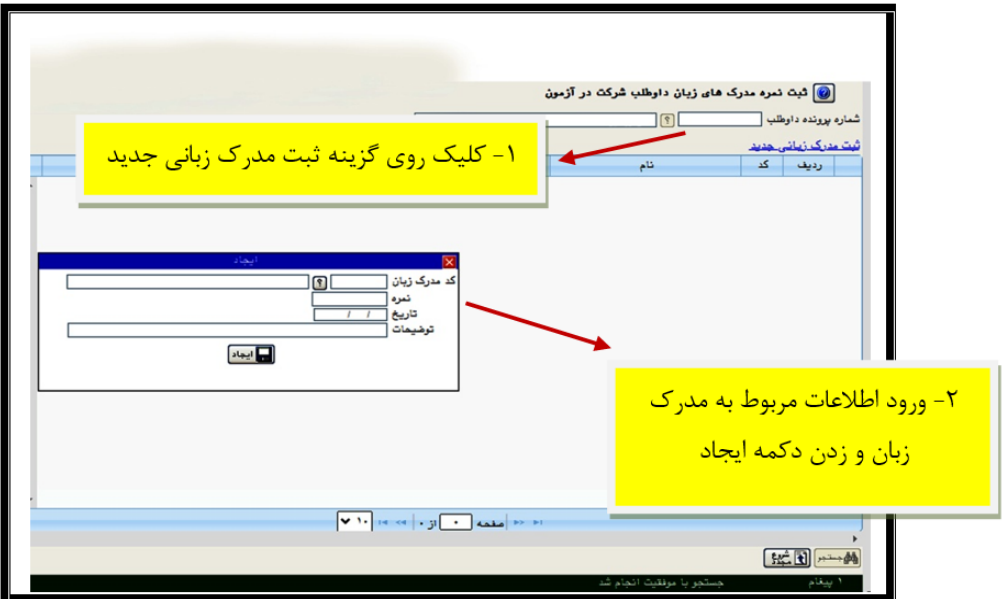

#### **6( دریافت گواهی انجام ثبت نام**

\* در این مرحله در صورتیکه داوطلب مراحل ثبت و تایید مشخصات، پرداخت الکترونیکی هزینه، ارسال تصویر مدارک الزامی و انتخاب زمینه های تحقیقاتی مورد عالقه را با موفقیت انجام داده باشد، ضروری است از سیستم گواهی انجام ثبت نام را به صورت ) pdf یا jpg )ذخیره و در صورت نیاز در زمان برگزاری مصاحبه، پرینت آن را ارائه نمایید.

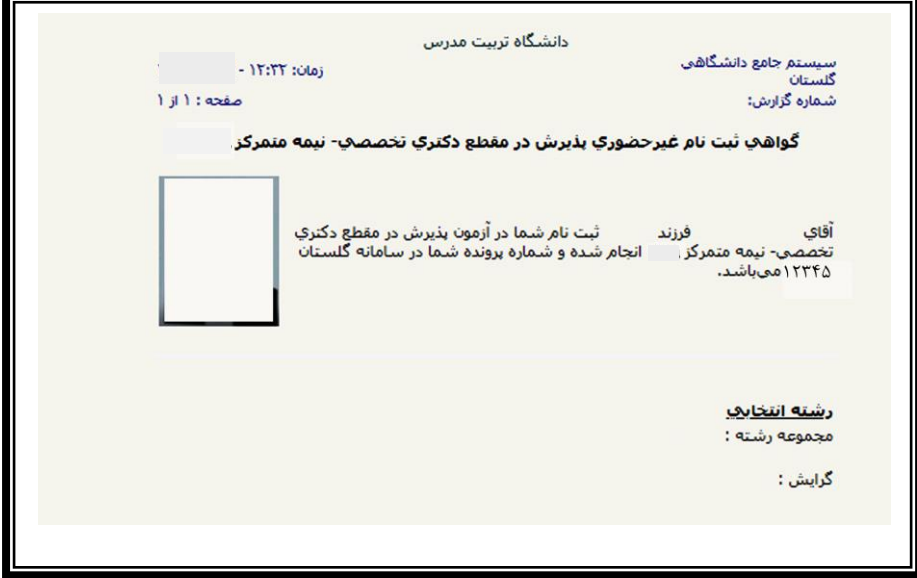